# AAD Connect setup guide

Version 1.0 (11-07-2017) Nick Boszhard (2AT)

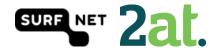

# Contents

| Introduction 3                            |
|-------------------------------------------|
| Step 1: Run the AAD Connect tool 4        |
| Step 2: Select your setup type5           |
| Step 3: Install required components6      |
| Step 4: User Sign-in                      |
| Step 5: Connect to Azure AD               |
| Step 6: Connect your directories          |
| Step 7: AD Forest account                 |
| Step 8: Azure AD sign-in configuration 11 |
| Step 9: Domain and OU filtering 12        |
| Step 10: Uniquely identifying your users  |
| Step 11: Filter users and devices 14      |
| Step 12: Optional features 15             |
| Step 13: Ready to configure               |
| Step 14: Configuration Complete 17        |

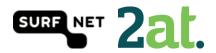

#### Introduction

In this guide you will find a customized configuration of AAD Connect. This setup is done with mostly default and Microsoft recommended settings. This document is part of a set of information about Office 365/Azure AD and SURFnet SURFconext. More information about this can be found on <a href="https://wiki.surfnet.nl/display/services/Office+365+Reference+environments">https://wiki.surfnet.nl/display/services/Office+365+Reference+environments</a>

The set was created to help SURF institutions decide whether and how they can use SURFconext federated authentication (and related technology like SURFconext Strong Authentication) with Azure AD services, like Office 365."

We have tested this working setup in our own environment and if you have any questions or you need help, feel free to contact us via <a href="mailto:support@surfconext.nl">support@surfconext.nl</a>

This document is created on 11-07-2017 based on the components that are current at this date. The most up-to-date version can be found on <u>https://wiki.surfnet.nl/display/services/Microsoft+Office+365</u>

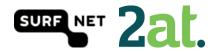

#### Step 1: Run the AAD Connect tool

Run the AAD Connect tool setup on a server in your domain. The AAD Connect tool can be found here.

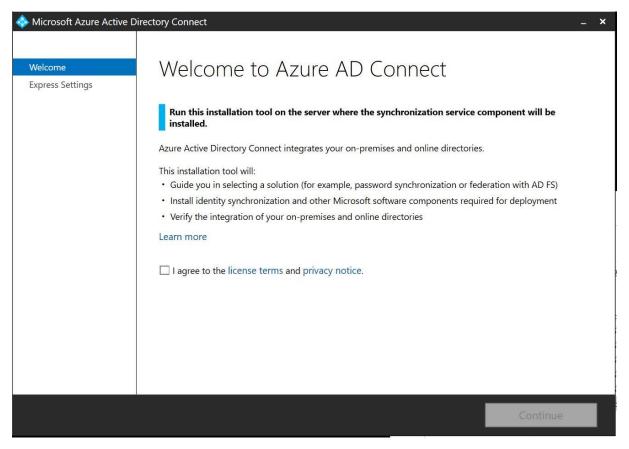

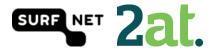

# Step 2: Select your setup type

You can choose the express settings or to customize your settings. This guide will show you a customized setup.

| < Microsoft Azure Active D  | Directory Connect –                                                                                                    | × |
|-----------------------------|----------------------------------------------------------------------------------------------------|---|
| Welcome<br>Express Settings | Express Settings                                                                                                    |   |
|                             | If you have a <b>single</b> Windows Server Active Directory forest, we will do the following:<br>• Configure synchronization of identities in the current AD forest of<br>• Configure password synchronization from on-premises AD to Azure AD<br>• Start an initial synchronization<br>• Synchronize all attributes<br>• Enable Auto Upgrade<br>Learn more about express settings<br>If you would like different settings, click Customize. |   |
|                             | Customize Use express settings                                                                                                    |   |

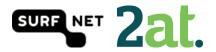

#### Step 3: Install required components

You can choose your own components in this screen. When you don't select a component, AAD Connect will create them for you. In case you don't use a SQL Server installation, AAD Connect will install SQL Express. When you are working with big numbers of users, then SQL Express is not recommended. We did not add any optional configurations.

| 🚸 Microsoft Azure Active D                                         | Directory Connect -                                                                                                    | _ × |
|--------------------------------------------------------------------|----------------------------------------------------------------------------------------------------|-----|
| Welcome<br>Express Settings<br>Required Components<br>User Sign-In | Install required components No existing synchronization service was found on this computer. The Azure AD Connect synchronization service will be installed. Optional configuration Specify a custom installation location Use an existing SQL Server Use an existing service account Specify custom sync groups |     |
|                                                                    | Previous Install                                                                                                    |     |

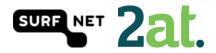

#### Step 4: User Sign-in

In this step you can choose the way users are going to sign in. In this case we are going to choose the 'Password Synchronisaztion' option. When you select the 'Enable single sign-on' option, you will provide users with domain joined devices to use single sign on.

| 🔷 Microsoft Azure Active D                                                                                                    | irectory Connect _                                                                                                    | × |
|----------------------------------------------------------------------------------------------------|----------------------------------------------------------------------------------------------------|---|
| Microsoft Azure Active D<br>Welcome<br>Express Settings<br>Required Components<br>User Sign-In<br>Connect to Azure AD<br>Sync<br>Connect Directories<br>Azure AD sign-in<br>Domain/OU Filtering<br>Identifying users<br>Filtering<br>Optional Features<br>Configure | <ul> <li>Luser sign on method.</li> <li>Password Synchronization ?</li> <li>Pass-through authentication ? (Preview)</li> <li>Federation with AD FS ?</li> <li>Do not configure ?</li> <li>Select this option to enable single sign-on for your corporate desktop users:</li> <li>Enable single sign-on ? (Preview)</li> </ul> | × |
|                                                                                                    | Previous Next                                                                                                    |   |

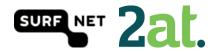

# Step 5: Connect to Azure AD

Fill in your Office 365 tenant admin password to connect to Azure AD

| 🚸 Microsoft Azure Active D                                                                                                    | irectory Connect                                                                  |          | _ ×  |
|----------------------------------------------------------------------------------------------------|-----------------------------------------------------------------------------------|----------|------|
| Welcome<br>Express Settings<br>Required Components<br>User Sign-In<br>Connect to Azure AD<br>Sync<br>Connect Directories<br>Azure AD sign-in<br>Domain/OU Filtering<br>Identifying users<br>Filtering<br>Optional Features<br>AD FS Farm<br>Azure AD Domain<br>Configure<br>Verify | Connect to Azure AD<br>Enter your Azure AD credentials. ?<br>USERNAME<br>PASSWORD |          |      |
|                                                                                                    |                                                                                   | Previous | Next |

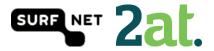

# Step 6: Connect your directories Azure AD Connect will need the forest name to connect with your AD domain services

| I crosoft Azure Active D                                                                                                    | Directory Connect                                                                                                    | - × |
|----------------------------------------------------------------------------------------------------|----------------------------------------------------------------------------------------------------|-----|
| Welcome<br>Express Settings<br>Required Components<br>User Sign-In<br>Connect to Azure AD<br>Sync<br>Connect Directories<br>Azure AD sign-in<br>Domain/OU Filtering<br>Identifying users<br>Filtering<br>Optional Features<br>AD FS Farm<br>Azure AD Domain<br>Configure<br>Verify | Connect your directories<br>Inter connection information for your on-premises directories or forests. C<br>DIRECTORY TYPE<br>Active Directory<br>COREST C<br>Mod Directory<br>No directories are currently configured. |     |
|                                                                                                    | Previous                                                                                                    |     |

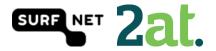

# Step 7: AD Forest account

Azure AD Connect will need an AD Forest account to connect with your AD domain services. If you don't have one, you could let AD connect create one for you.

| 🐟 AD Forest account                                                                                                    | - | × |
|----------------------------------------------------------------------------------------------------|---|---|
| AD Forest account                                                                                                    |   |   |
| An account with sufficient permissions is required for periodic synchronization. You can use an existing AD account or alternatively Azure AD Connect can create an account for you. This option requires you to enter Enterprise Admin credentials. |   |   |
| Select whether to use an existing AD account or create a new one by entering Enterprise Admin credentials.                                                                                                    |   |   |
| O Use existing account.                                                                                                    |   |   |
| ○ Create new account.                                                                                                    |   |   |
| USERNAME                                                                                                    |   |   |
| CONTOSO.COM\username                                                                                                    |   |   |
|                                                                                                    |   |   |
| PASSWORD                                                                                                    |   |   |
|                                                                                                    |   |   |
|                                                                                                    |   |   |
|                                                                                                    |   |   |
|                                                                                                    |   |   |
|                                                                                                    |   |   |
| OK Cancel                                                                                                    |   |   |
|                                                                                                    |   |   |
|                                                                                                    |   |   |

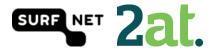

# Step 8: Azure AD sign-in configuration

On this page your Office 365 domains will be visible. The verification status will also be visible. In this step, you can choose what AD attribute will be used as User Principal Name. The use of an alternative UPN (such as email), is not supported by every Office 365 application.

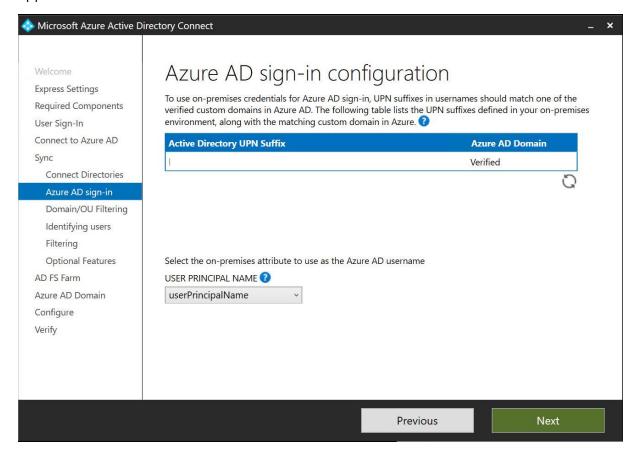

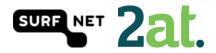

#### Step 9: Domain and OU filtering

In this step you can select the domains and OU's you would want to sync. By default all domains and OU's are synced.

| Microsoft Azure Active D                                                                                                    | virectory Connect                                                                                                    | <b>- ×</b> |
|----------------------------------------------------------------------------------------------------|----------------------------------------------------------------------------------------------------|------------|
| Welcome<br>Express Settings<br>Required Components<br>User Sign-In<br>Connect to Azure AD<br>Sync<br>Connect Directories<br>Azure AD sign-in | Domain and OU filtering          Directory:       Refresh Ou/Domain            • Sync all domains and OUs         • Sync selected domains and OUs         • I         • I         • I |            |
| Domain/OU Filtering<br>Identifying users<br>Filtering<br>Optional Features<br>AD FS Farm                                                     |                                                                                                    |            |
| Azure AD Domain<br>Configure<br>Verify                                                                                                    |                                                                                                    |            |
|                                                                                                    | Previous                                                                                                    |            |

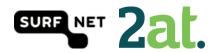

#### Step 10: Uniquely identifying your users

In this step, you can select if users are represented only once across all directories or not. If not, you are able to select an attribute by which the users are identified. You can also select the way users in Azure AD should be identified. You can only set this once for a user! ObjectGUID would be a good attribute to use, or you could just let Azure choose the source anchor for you.

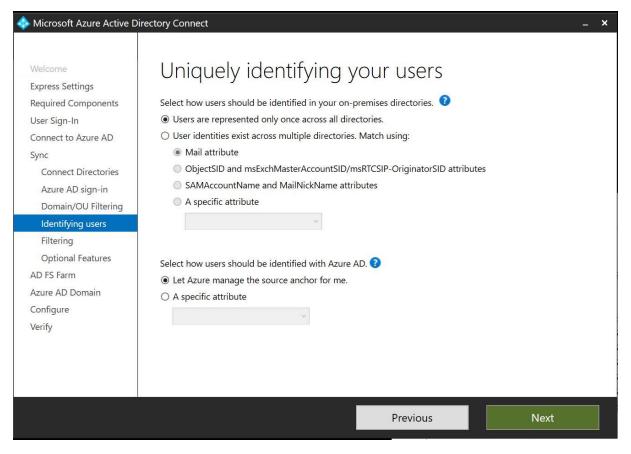

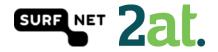

#### Step 11: Filter users and devices

In this step, you are able to select users and devices that should or should not be synchronized. By default all users and devices are being synced.

| < Microsoft Azure Active D                                                                                                    | rectory Connect –                                                                                                    | × |
|----------------------------------------------------------------------------------------------------|----------------------------------------------------------------------------------------------------|---|
| Welcome<br>Express Settings<br>Required Components<br>User Sign-In<br>Connect to Azure AD<br>Sync<br>Connect Directories<br>Azure AD sign-in<br>Domain/OU Filtering<br>Identifying users | Filter users and devices         For a pilot deployment, specify a group containing your users and devices that will be synchronized. Nested groups are not supported and will be ignored.            • Synchronize all users and devices             • Synchronize selected             • POREST             Enter a name or DN of a group |   |
| Filtering                                                                                                    |                                                                                                    |   |
| Optional Features<br>AD FS Farm<br>Azure AD Domain<br>Configure<br>Verify                                                                                                    |                                                                                                    |   |
|                                                                                                    | Previous                                                                                                    |   |

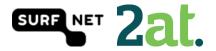

#### Step 12: Optional features

In this step you can select optional features based on your situation. We are using the Password synchronization, but NOT the password writeback because this is not recommended by Microsoft.

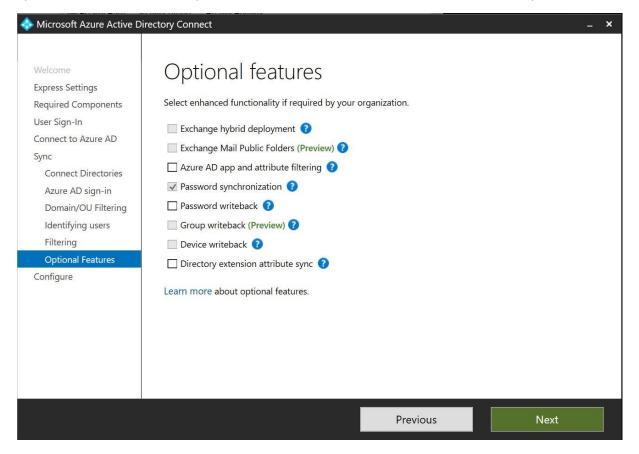

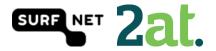

#### Step 13: Ready to configure

In this step you are able to start the configuration of all of the settings you've selected.

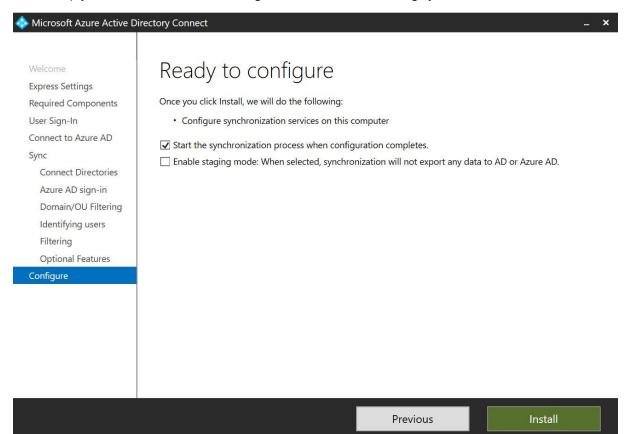

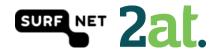

# Step 14: Configuration Complete

In this step you will see a summary of completed steps, warnings and errors. In this case it is recommended to enable the AD recycle bin.

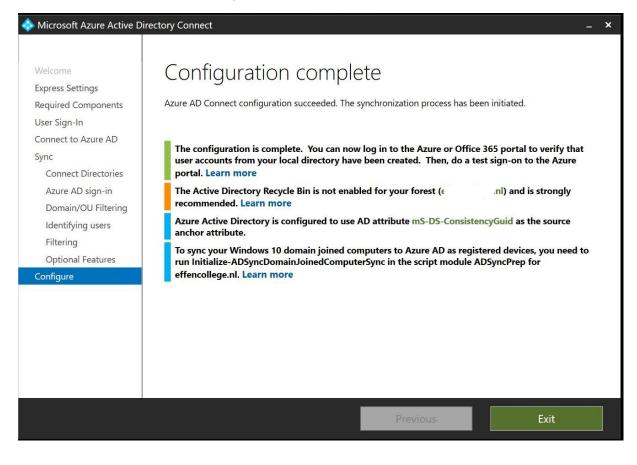

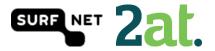